## HIGH KEY Effect

gebruikmakend van kanalen.

Volgens deze videoles [: https://www.youtube.com/watch?v=oJnpltqLpSE](https://www.youtube.com/watch?v=oJnpltqLpSE)

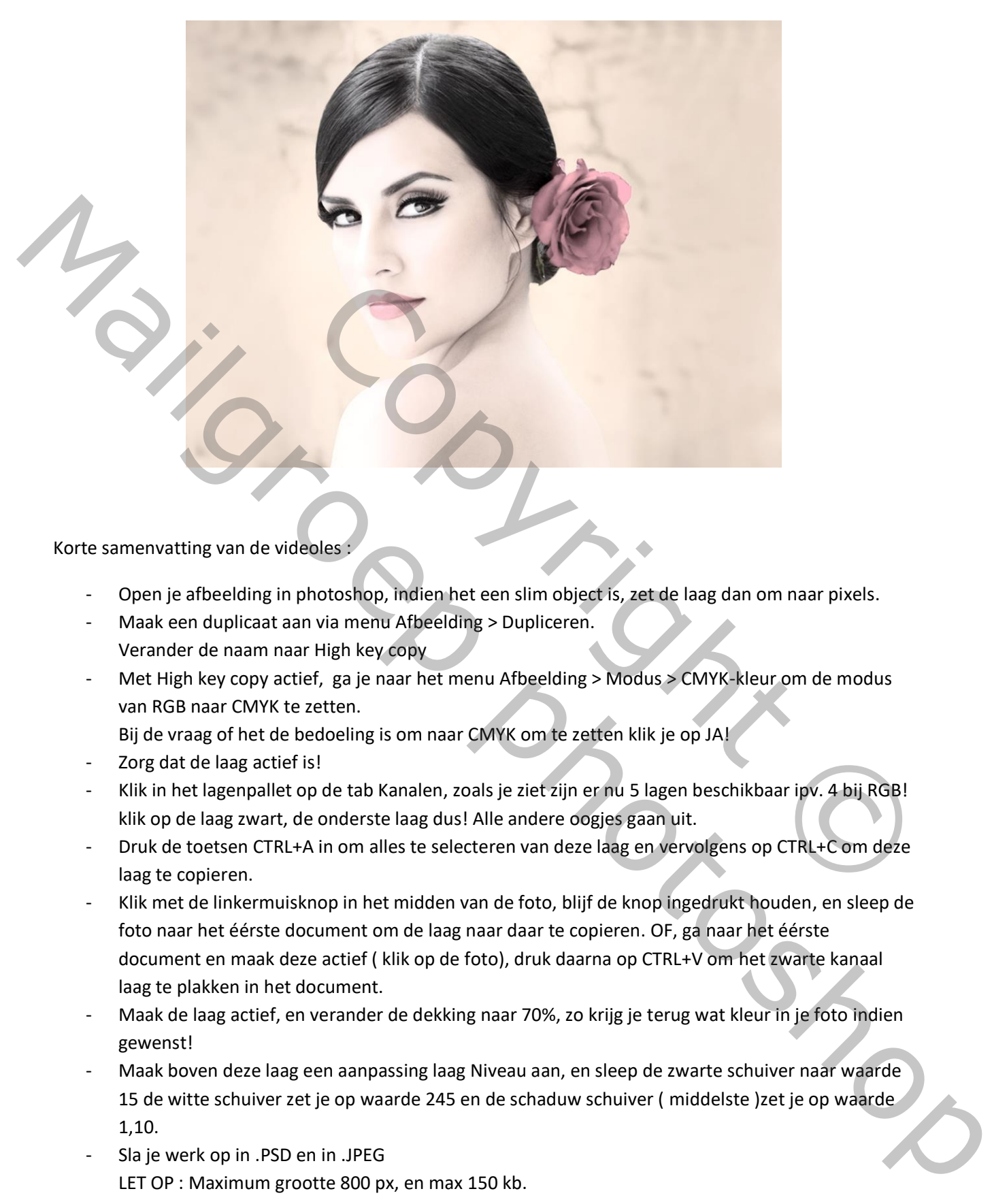

Korte samenvatting van de videoles :

- Open je afbeelding in photoshop, indien het een slim object is, zet de laag dan om naar pixels.
- Maak een duplicaat aan via menu Afbeelding > Dupliceren. Verander de naam naar High key copy
- Met High key copy actief, ga je naar het menu Afbeelding > Modus > CMYK-kleur om de modus van RGB naar CMYK te zetten.

Bij de vraag of het de bedoeling is om naar CMYK om te zetten klik je op JA!

- Zorg dat de laag actief is!
- Klik in het lagenpallet op de tab Kanalen, zoals je ziet zijn er nu 5 lagen beschikbaar ipv. 4 bij RGB! klik op de laag zwart, de onderste laag dus! Alle andere oogjes gaan uit.
- Druk de toetsen CTRL+A in om alles te selecteren van deze laag en vervolgens op CTRL+C om deze laag te copieren.
- Klik met de linkermuisknop in het midden van de foto, blijf de knop ingedrukt houden, en sleep de foto naar het éérste document om de laag naar daar te copieren. OF, ga naar het éérste document en maak deze actief ( klik op de foto), druk daarna op CTRL+V om het zwarte kanaal laag te plakken in het document.
- Maak de laag actief, en verander de dekking naar 70%, zo krijg je terug wat kleur in je foto indien gewenst!
- Maak boven deze laag een aanpassing laag Niveau aan, en sleep de zwarte schuiver naar waarde 15 de witte schuiver zet je op waarde 245 en de schaduw schuiver ( middelste )zet je op waarde 1,10.
- Sla je werk op in .PSD en in .JPEG LET OP : Maximum grootte 800 px, en max 150 kb.

Groeten